# How to read a Turnitin Originality Report

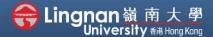

■ Staff Quick Guide

#### What is an Originality Report?

An Originality Report is a report generated by Turnitin. Turnitin is a web-based text-matching service which compares every paper submitted with Turnitin's repository. This includes internet sources, online books and journals and other sources, as well as every paper previously submitted via Turnitin anywhere in the world.

- The Originality Report highlights the portions of the students' text that match or are highly similar to other sources in Turnitin's repository
- Every Originaltiy Report has a **Similarity Index** which reflects what percentage of the student's work has been found to match other sources.

#### **How do I view the Originality Report?**

Click on your assignment title in Moodle to view the list of students' submissions and the Similarity Index for each one. To view the Originality Report for any student, click on the student's Similarity Index (as shown in the image below).

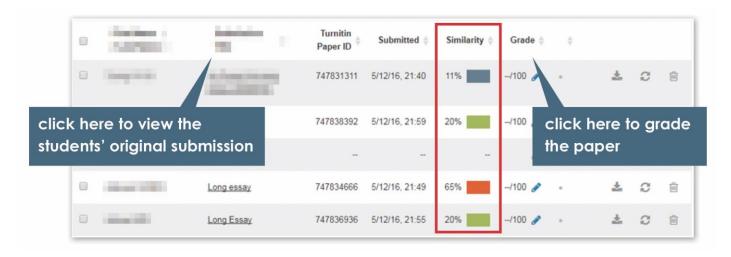

# What does an Originality Report look like?

The diagram below shows the essential features of the report. On top right is the total **Similarity Index** (in this case, extremely high). On the left-hand side of the screen, each different portion of text similar to a particular source is colour-coded for easy reference, starting with red for the highest percentage match. In the '**Match Overview**' on the right, the matching sources are listed in order of highest to lowest match (some matches may overlap). Click on an entry in the '**Match Overview**' or on the similarly coloured text to view that part of the students' writing in the context of the other source(s) that this passage has been matched with. This will also give you the option of viewing the whole of each original source.

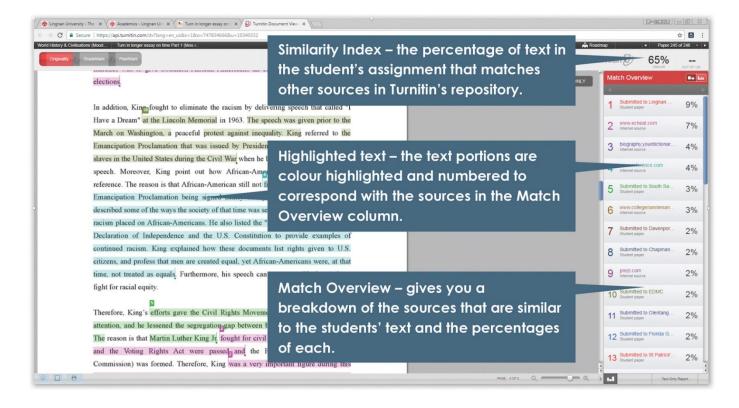

#### What is the significance of the Similarity Index?

As noted above, the Similarity Report simply reports the percentage of text matches with multiple other sources, ranging from 0% to 100%. These text matches may indicate plagiarism; or they may be incidental, for instance quotes correctly used by the student, the assessment question itself, common expressions, etc. Or they may be segments copied without citation or poorly paraphrased, constituting plagiarism. So the Similarity Index in itself does not identify the amount of plagiarism in the paper. It simply points the instructor to portions of the text that may need to be further checked out.

In contrast, it can be easy to assume that if the Similarity Index is low, there is no or little plagiarism in the paper. But this may not be the case either. As Turnitin can only match text, not ideas, if students plagiarize other writers' ideas either by copying or putting them in their own words, but don't cite them, Turnitin will not pick this up. It may be that there is much more plagiarized work in the assignment than the Similarity Index highlights.

This means the instructor needs to take a careful look at the whole of the students' paper, not just the portions that are highlighted by Turnitin but also the rest of the paper and the references.

# How can I check out suspected plagiarism?

It cannot be overemphasized that instructors must check the Originality Report carefully, as well as going to any sources Turntin lists for comparison with those portions of the students' paper. The 'Match Overview' setting is the default view, but for another perspective, click on the 'Match Overview/All Sources' logos to toggle between the two views, as in the example below. The 'All Sources' view enables the teacher to view all instances of text-matching with a particular source.

This sometimes gives a different picture of the student's possible plagiarizing habits. For instance, the example below is in fact the same students' essay as in the above screenshot, but viewed in the 'All Sources' mode instead. What in the 'Match Overview' window originally appeared to be matches from many sources, in fact turns out to be over 20% from one source. There are also significant matches with several other sources (which may be overlapping). Click on the other entries under 'All Sources' to view the parts of the students' paper which match each source.

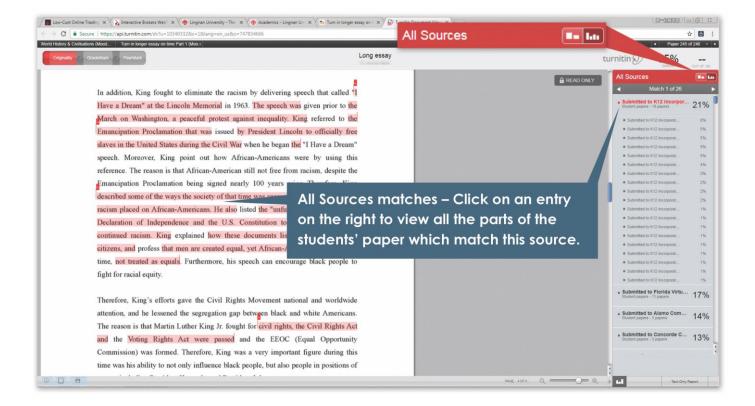

#### Can I see some examples?

To check out the sources listed in the 'Match Overview' in the right-hand column, hover the mouse over an item in the list, and an arrow will appear beside the percentage number, as in the example on the right. Click on that arrow to view the parts of the source text that match with the students' text. You will be able to see them one on top of the other to compare them.

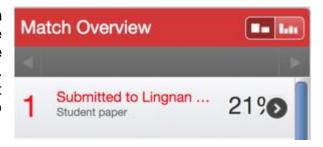

The two screenshots on the following page were taken from the same students' paper. The Match Breakdown showed a 25% match with another paper also submitted to Lingnan University. The black bar below the 'Match Breakdown' (on the right) reveals that there are two portions of the students' assignment that match. On checking out these two portions, some interesting information emerges.

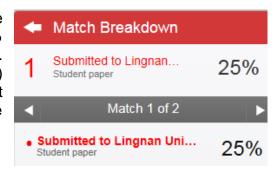

#### Match 1

Taking a look at the first of the two screenshots below, showing **Match 1 of 2**, we can see that the student has simply copied the assignment question. **This is not plagiarism**, even though it is adding to the Similarity Index figure.

#### Plagiarized? No!

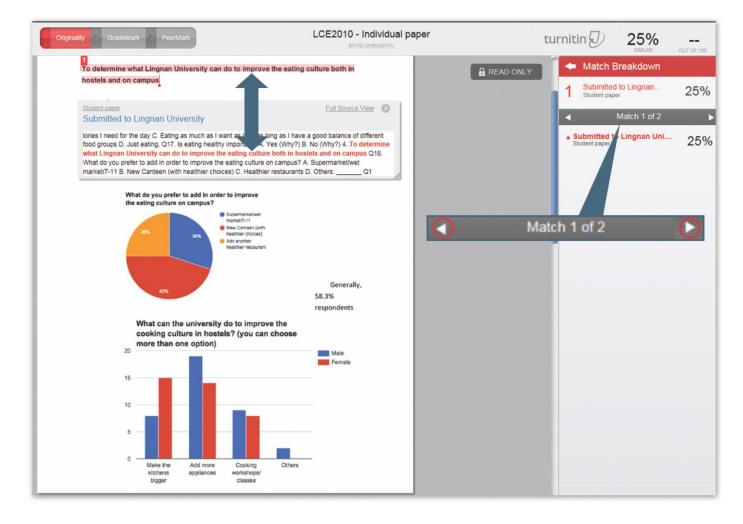

#### Match 2

Looking at **Match 2 of 2**, however, reveals a different picture. In the screenshot below we can clearly see that a significant portion of the text has been copied from another Lingnan paper, with just a few synonyms sprinkled into the paragraph.

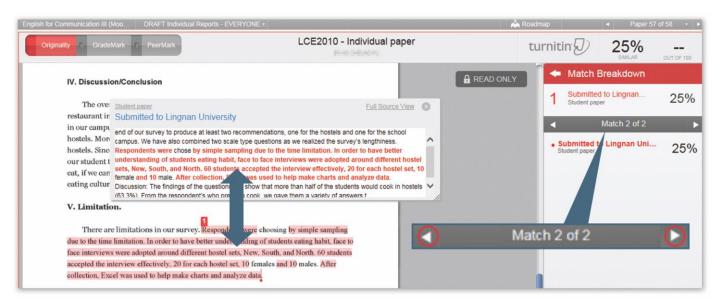

### Summary of Key points to note

- Turnitin does not find plagiarism; it simply finds text matches, which it reports in the Similarity Index in the form of a percentage figure.
- These text matches may or may not be significant. For instance, they may be directly copied
  portions or indirect quotes not paraphrased well enough; or they may be quotes appropriately
  used but incorrectly punctuated, references or citations (correctly used or plagiarized), common
  expressions, discipline-related terms or titles, even the name of the course and the assessment
  question, etc.
- A high Similarity Index does not necessarily mean plagiarism. The teacher must look more
  closely at the texts highlighted in the Originality Report and compare the student's writing with
  the sources indicated to determine whether a student has plagiarized. Each portion of highlighted
  text may need to be checked separately.
- On the other hand, if the Similarity Index is quite low, i.e. very few text matches are found, this does not necessarily mean that there is no plagiarism. You need to rely on your professional judgment and experience. Investigate further if you notice suspicious in-text cues such as suspicious or unusual phrases, odd synonyms, formatting or references.
- → For more details on how to use the features available in Originality Reports, go to chapter 2 of the Turnitin Instructor User Manual (Turnitin, 2011b), available at: <a href="https://turnitin.com/static/resources/documentation/turnitin/training/Instructor Originality Report Chapter 2.pdf">https://turnitin.com/static/resources/documentation/turnitin/training/Instructor Originality Report Chapter 2.pdf</a>
- → For more information on Turnitin, Originality Reports and plagiarism, go to the CAOBE's 'Handson Guide #1: Turnitin, Plagiarism and Assessment', available on the 'Resources' page at: https://tlc.ln.edu.hk/caobe/resources